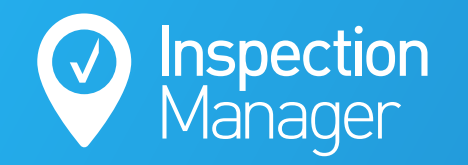

**IM User Guide:**

### **How to use the Re-Leased Sync**

The purpose of this guide is to explain how to schedule inspections in Re-Leased and sync them to Inspection Manager

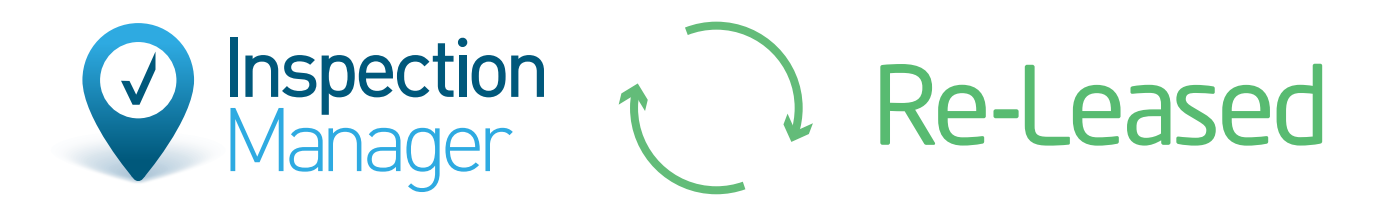

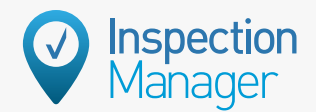

### **Find the property in Re-Leased using the search bar**

First search the property you wish to add an inspection on using the search box at the top right, then click the property you wish to add an inspection to. **Step 1**

Step **Cream**<br> **2 2 2 2 118P**<br>
Select "Task"<br>
then "+ New the top right. **Create a new inspection for the property**

Select "Task" on the left and then "+ New Inspection" on

**Tasks** 

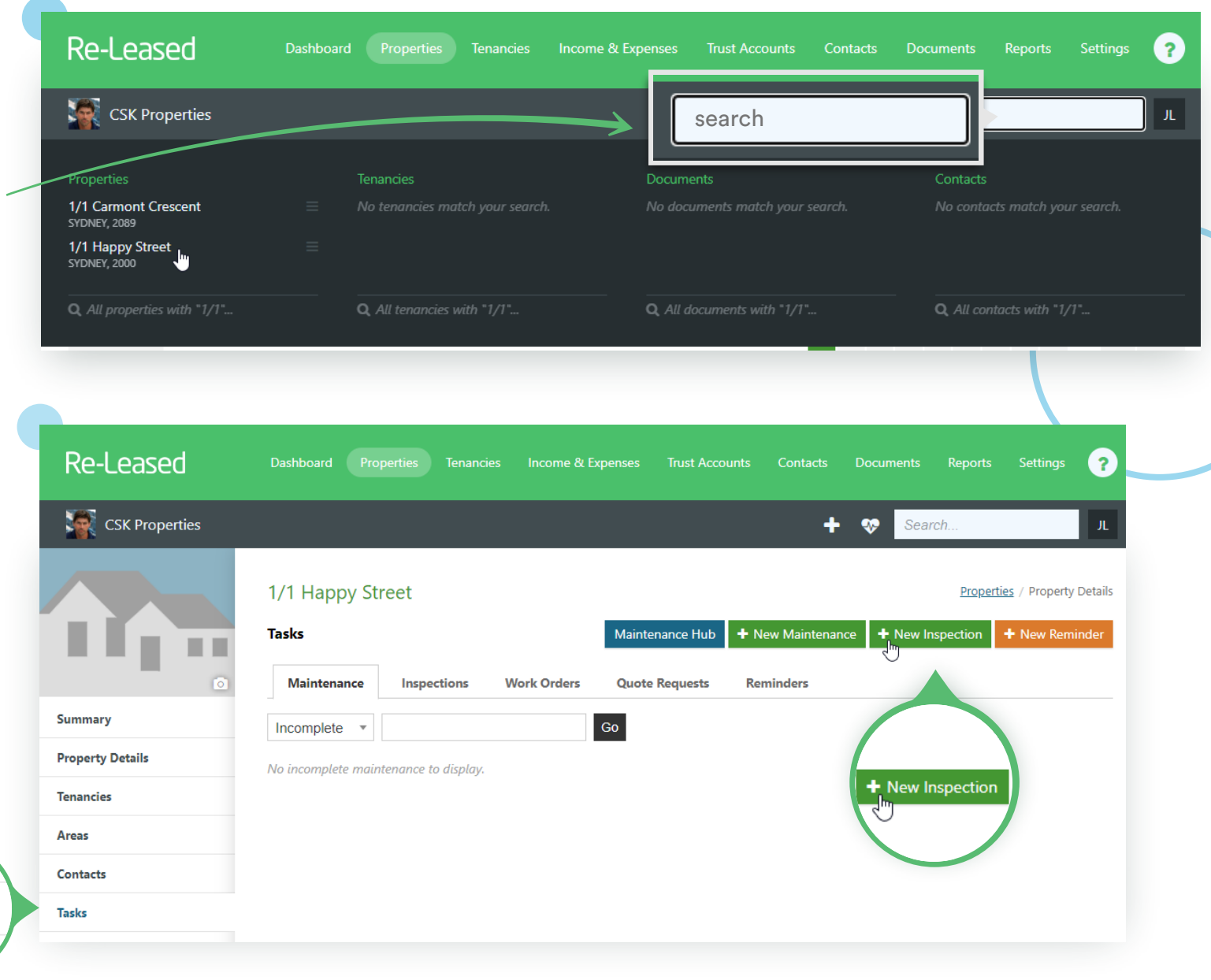

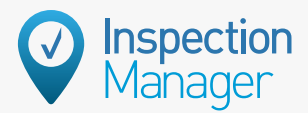

Properties / Property / Create Inspection

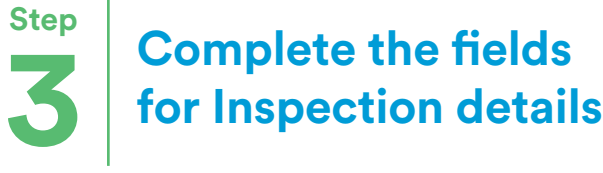

#### Enter the correct details for:

- Title
- Inspection Type
- Tenancy
- Area of Property
- Delegate to Member (Choose a Property Manager that matches a user in IM)

Save

- Date of Inspection
- Time of Inspection

Once all details have been entered, click "Save" to add the inspection.

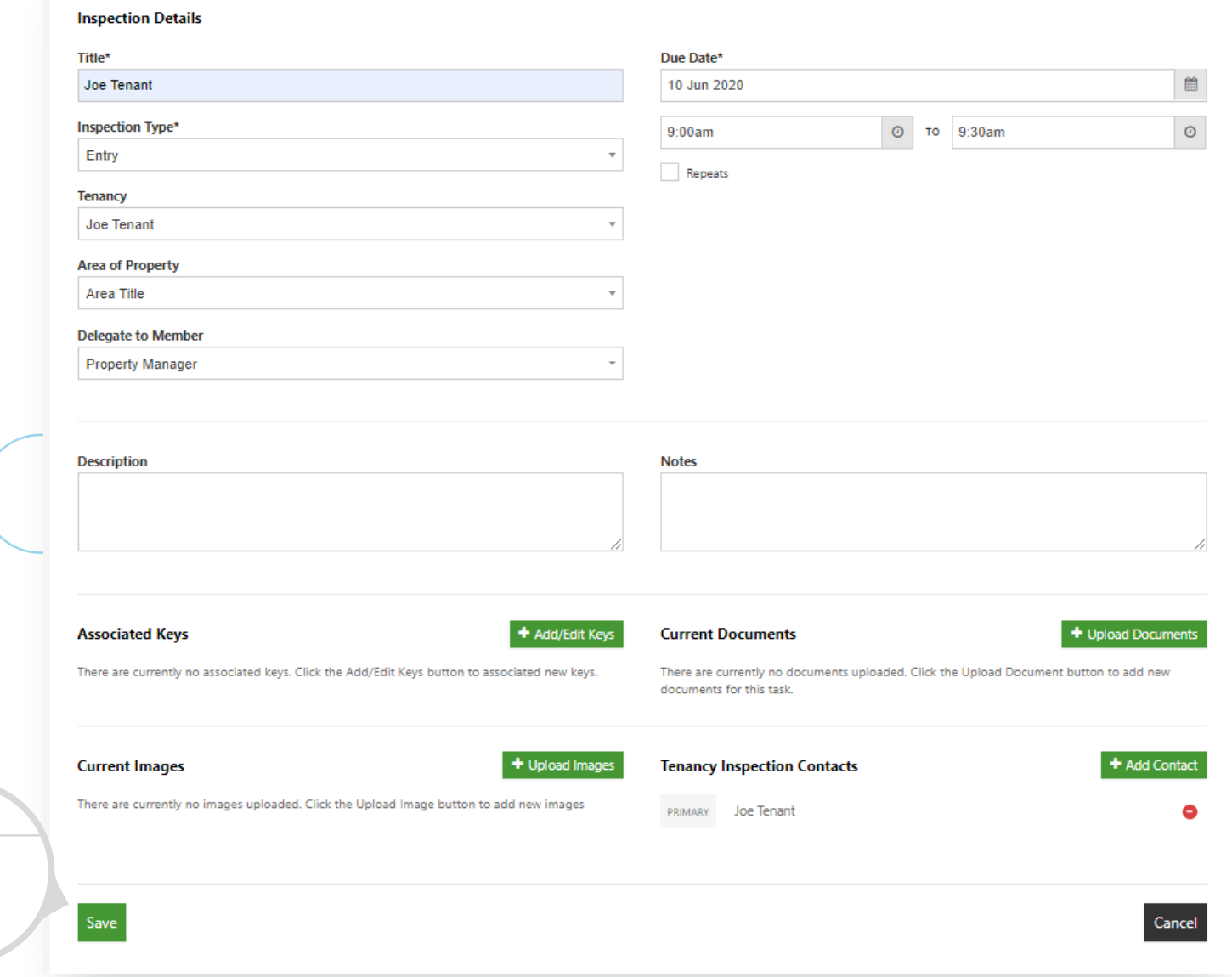

Create Inspection for 1/1 Happy Street @

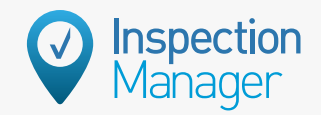

#### **Step 4 Sync the inspection into Inspection Manager**

In Inspection Manager, click the Re-Leased tab and then click "Sync Now" to bring over the inspection right away. Alternatively you can leave the sync to automatically sync over night.

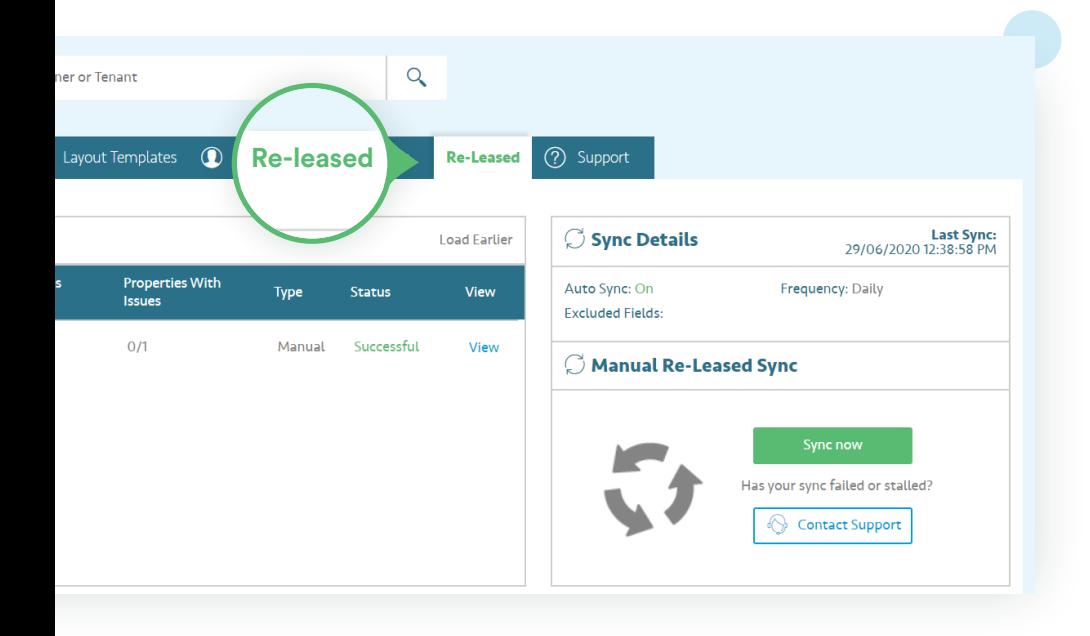

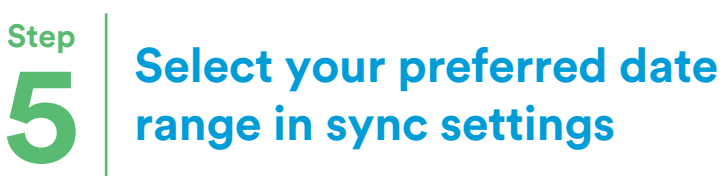

The sync can be applied to different date ranges - from 7 days in the past to 15 days into the future.

Only users with the "Office Manager" role can edit these date settings. You can review and assign the roles by editing users in the Users tab in Inspection Manager.

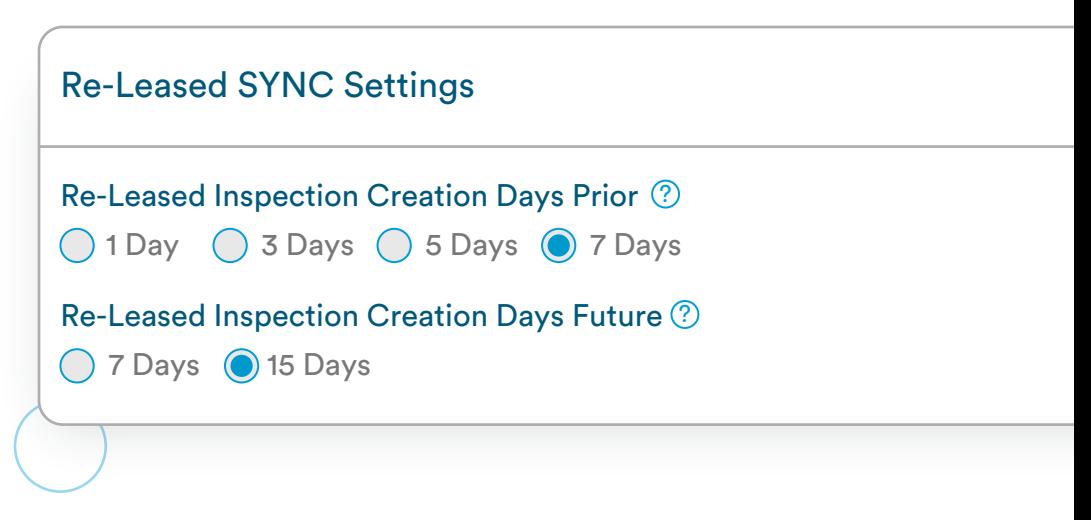

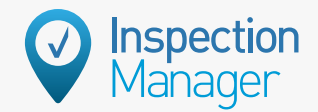

### **How to x: Properties not syncing from Re-Leased**

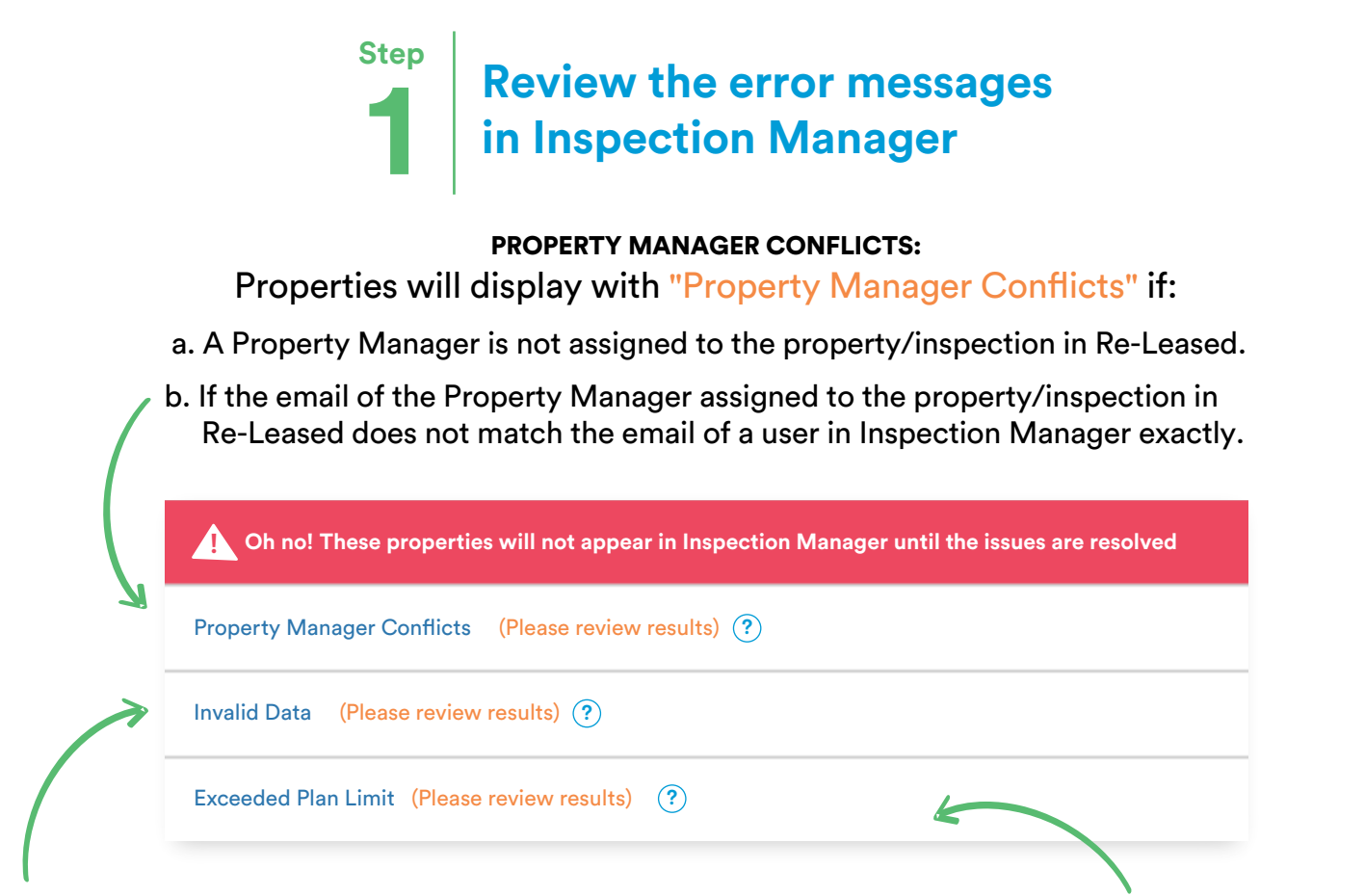

#### INVALID DATA:

Properties not syncing due to "Invalid Data" can be addressed by clicking "View List" to the right of this section and then correcting in Re-Leased the issue highlighted in orange on the right of each property.

#### EXCEEDED PLAN LIMIT:

Properties in the "Exceeded Plan Limit" section will not sync over until either properties that are no longer in the rent roll are deactivated bringing you under your property limit threshold or an upgrade is purchased to increase active property limit allowance.

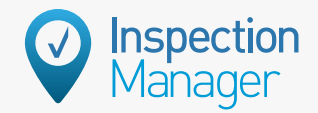

### **Step 2 Resolving Property Manager <br>
<b>2 Conflicts Error Conflicts Error**

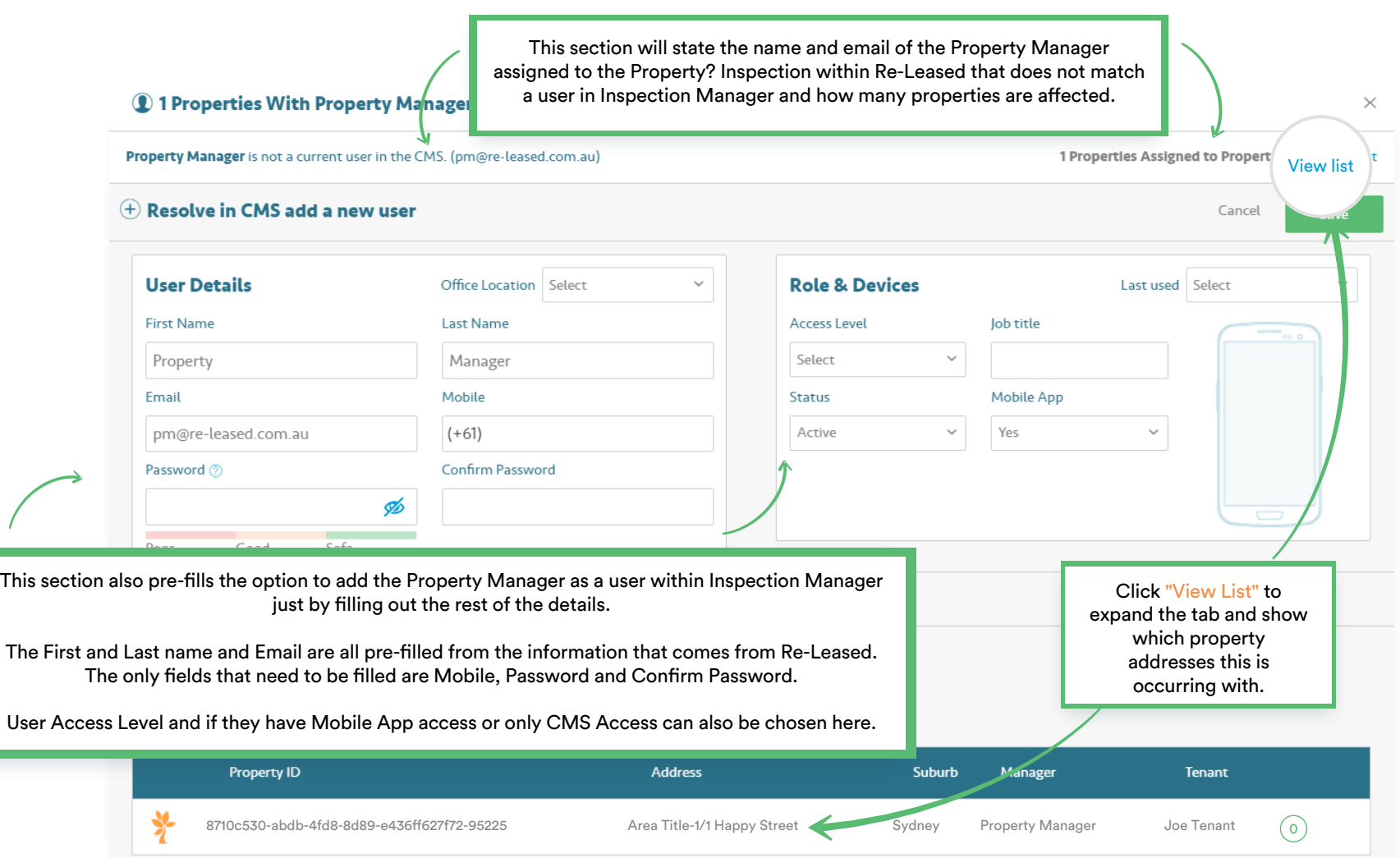

**Step**

### **3 Resolving Invalid Data Error**

Properties not syncing due to "Invalid Data" can be addressed by clicking "View List" and then correcting in Re-Leased the issue highlighted in orange on the right of each property.

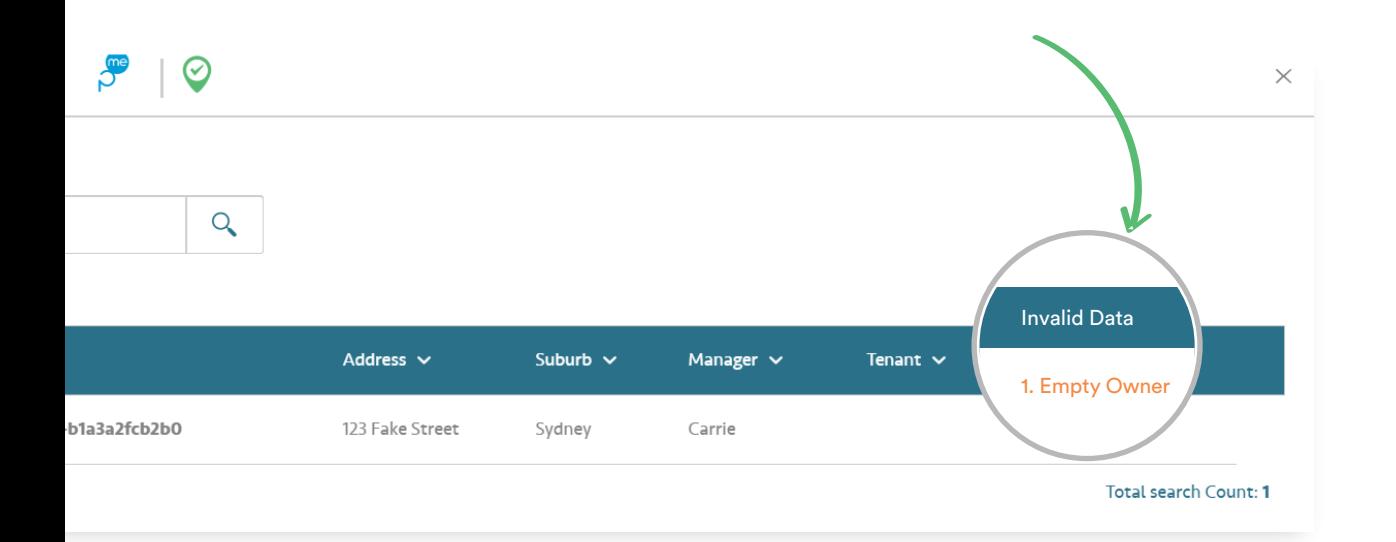

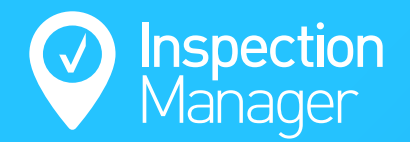

### **Need a hand from our support team?**

**Phone:** 1300 22 88 32 | 02 9264 6299

**Email:** support@inspectionmanager.com

**Live chat:** https://inspectionmanager.com/contact/

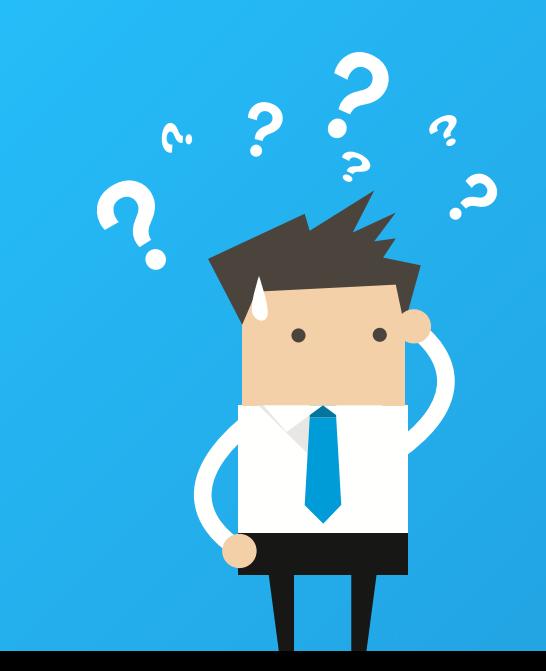